## TOGETHER TOWARDS TOMORROW

# HOW TO RESOLVE A DISPUTED INVOICE

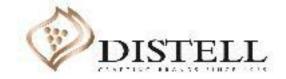

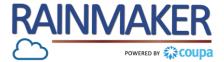

## Description

This course explains the process of resolving and updating an invoice that has been disputed by your customer.

## Objectives

After completing this course, you will be able to:

- 1. Access a disputed invoice
- 2. Resolve a dispute by cancelling an invoice
- 3. Resolve a disputed invoice by adjusting an invoice
- 4. Understand the different invoice statuses on Coupa

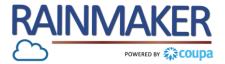

If the invoice is incorrectly captured e.g. Invoice lines are different from PO lines Distell Accounts payable will Dispute the invoice prompting you to resolve the dispute.

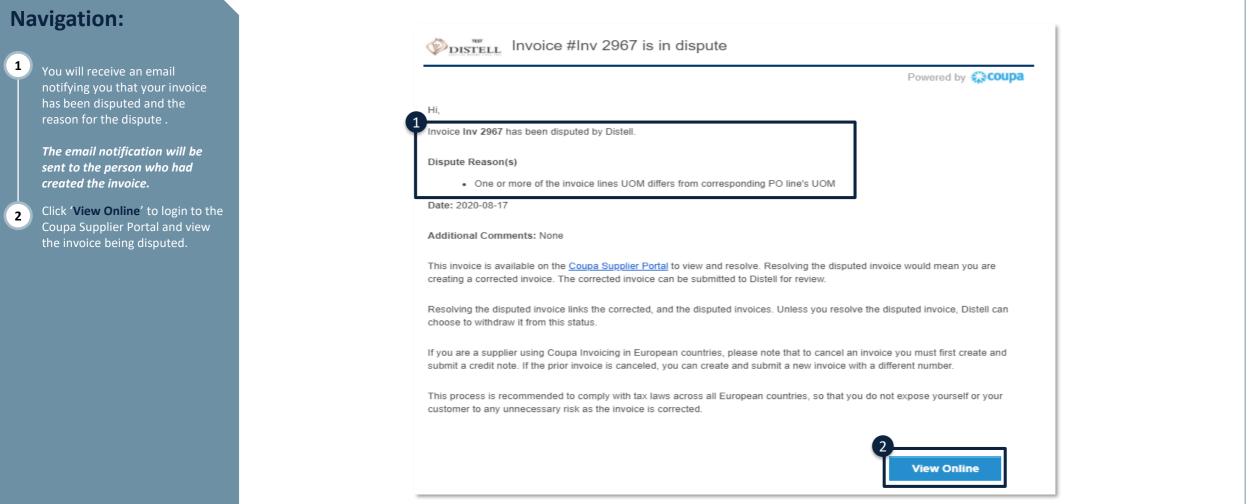

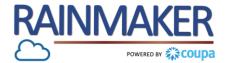

#### Once you have accessed the invoices tab on the CSP follow the below steps to resolve the dispute:

## Navigation:

4

| 3 | The status of the invoice will be |
|---|-----------------------------------|
| Γ | 'Disputed'                        |
|   | You can filter for all your       |
|   | Disputed invoices by changing     |
|   | the View to reflect all Disputed  |
|   | Invoices.                         |
|   |                                   |

```
Click on 'Resolve', under
'Actions' to resolve the disputed
invoice.
```

| coup    | a suppli  | erporta                              | l            |                       |                         |                        |                      | DAISY DUCK     | V   NOTIFICATIONS 16 | HELP ∽ |
|---------|-----------|--------------------------------------|--------------|-----------------------|-------------------------|------------------------|----------------------|----------------|----------------------|--------|
| lome    | Profile   | Orders                               | Service/Time | Sheets ASN            | Invoices Cat            | alogs Business         | Performance          | Add-ons        | Admin                |        |
| nvoices | Payment R | leceipts                             |              |                       |                         |                        |                      |                |                      |        |
|         |           |                                      |              |                       |                         | S                      | elect Customer       | Distell - SI   | C Supplier           | ~      |
|         | Invo      | ices                                 |              |                       |                         |                        |                      |                |                      |        |
|         |           | <b>tions From</b><br>- this is set o |              | nformation setup page | e and will be displayed | l for CSP and SAN supp | bliers on the Invoic | e list page}   |                      |        |
|         | Creat     | e Invoic                             | es 🥡         |                       |                         |                        |                      |                |                      |        |
|         | Creat     | e Invoice fro                        | om PO        | Create Invoice from   | n Contract              | Create Blank Invoic    | Cre                  | ate Credit Not | e                    |        |
|         | Export    | to ~                                 |              |                       |                         | View /                 | All                  | ✓ Se           | earch 🔎              |        |
|         | Inv       | oice #                               | Created Date | Status                | PO #                    | Total                  | Unanswere            | ed Comments    | 4 Actions            |        |
|         | Inv       | 2967                                 | 08/14/20     | Disputed              | 8500000091              | 89,700.00 ZAR          | No                   |                |                      |        |

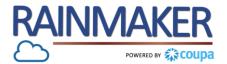

#### There are 2 options to resolve a disputed invoice.

#### **Navigation:** Distell - SIC Supplier Select Customer $\sim$ 5 Invoice #Inv 2967 Back The 'Cancel invoice' option allows you to resolve the disputed invoice by cancelling it. The 'Adjust' option allows you to 6 make adjustments to the invoice Please review the invoice and determine the resolution option: $\sim$ e.g. edit the Qty and Amount. **Cancel Invoice** If this invoice was issued in duplicate, or if you require to amend non price or quantity information on this invoice, please cancel the invoice by choosing this option. We will guide you through a cancelation credit note and a replacement invoice creation. Adjust If you need to fix the price and/or quantity on this invoice choose this option. You would be required to choose the credit line adjustment type to denote if you are attempting to issue credit to reduce quantity, reduce price or issue an amount based credit. Total VAT 11,700.00 Net Total 78,000.00 Gross Total 89,700.00 Adjust **Cancel Invoice**

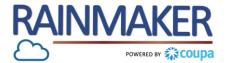

#### **Cancelling a disputed invoice:**

## Navigation:

| 1 | To resolve the dispute by   |
|---|-----------------------------|
| T | cancelling click on 'Cancel |
|   | Invoice' button.            |

2 Populate the Credit Note details to cancel the disputed invoice.

Once the credit note details have 3

been populated click 'Submit' to send the credit note to Distell Accounts payable.

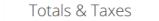

| Gross Tot              | tal   |        | 9,000.00     |
|------------------------|-------|--------|--------------|
| Total VAT<br>Net Total |       |        | ,700.00      |
| Misc                   |       |        | 0.00         |
| Shipping<br>Handling   |       |        | 0.00<br>0.00 |
|                        | s VAT | 15% 11 | ,700.00      |

| Create Credit Note Create                                                             |                       |  |  |  |
|---------------------------------------------------------------------------------------|-----------------------|--|--|--|
| This credit note applies to invoice Inv 2967. When approved, the credit will fully ca |                       |  |  |  |
| 🔅 General Info                                                                        |                       |  |  |  |
| * Credit Note #                                                                       |                       |  |  |  |
| * Credit Note Date                                                                    | 08/17/20              |  |  |  |
| Payment Term                                                                          | ~                     |  |  |  |
| Original Date of Supply                                                               | 08/13/20              |  |  |  |
| * Currency 🥡                                                                          | ZAR 🖌                 |  |  |  |
| Delivery Number                                                                       |                       |  |  |  |
| Status                                                                                | Draft                 |  |  |  |
| Original Invoice #                                                                    | Inv 2967              |  |  |  |
| Original Invoice Date                                                                 | 08/13/20              |  |  |  |
| Image Scan                                                                            | Browse                |  |  |  |
| Supplier Note                                                                         |                       |  |  |  |
| Attachments 🥡                                                                         | Add File   URL   Text |  |  |  |
| * Credit Reason                                                                       |                       |  |  |  |

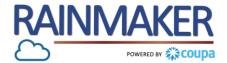

Adjusting a disputed invoice:

## Navigation:

- To resolve the dispute by adjusting an invoice click on the 'Adjust' button.
- 2 Populate the Credit Note details to cancel the disputed invoice .

#### Totals & Taxes

|     | 78,000.00 |
|-----|-----------|
| 15% | 11,700.00 |
|     | 0.00      |
|     | 0.00      |
|     | 0.00      |
|     | 11,700.00 |
|     | 78,000.00 |
|     | 89,700.00 |
|     | 15%       |

| Create Credit Note Create                                                             |                       |  |  |  |
|---------------------------------------------------------------------------------------|-----------------------|--|--|--|
| This credit note applies to invoice Inv 2967. When approved, the credit will fully ca |                       |  |  |  |
| 🔅 General Info                                                                        |                       |  |  |  |
| * Credit Note #                                                                       |                       |  |  |  |
| * Credit Note Date                                                                    | 08/17/20              |  |  |  |
| Payment Term                                                                          | ~                     |  |  |  |
| Original Date of Supply                                                               | 08/13/20              |  |  |  |
| * Currency 🥡                                                                          | ZAR 🖌                 |  |  |  |
| Delivery Number                                                                       |                       |  |  |  |
| Status                                                                                | Draft                 |  |  |  |
| Original Invoice #                                                                    | Inv 2967              |  |  |  |
| Original Invoice Date                                                                 | 08/13/20              |  |  |  |
| Image Scan                                                                            | Browse                |  |  |  |
| Supplier Note                                                                         |                       |  |  |  |
| Attachments 🥡                                                                         | Add File   URL   Text |  |  |  |
| * Credit Reason                                                                       |                       |  |  |  |

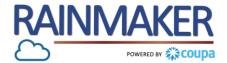

### Adjusting a disputed invoice.

Na

1

2

3

| vigation:                                                                                                    |                                                                                                    |                                       |
|----------------------------------------------------------------------------------------------------|----------------------------------------------------------------------------------------------------|---------------------------------------|
| Select the 'Adjustment type'<br>you want to edit .<br>If you click on adjustment type<br>(e.g. Quantity) you need to edit<br>the quantity in the QTY box. | Lines         Adjustment Type       Quantity         Type       Qty       UOM       Price         Other       Qty       Each       6,500 | -78,000.00                            |
| Once you have made the<br>adjustments click on 'Calculate'<br>to update the invoice amount<br>and to cancel the disputed<br>invoice.                      | PO Line Contract Supplier Part Number 8500000091-1                                                                                       | er Billing Notes                      |
| Once the credit note details have<br>been populated click ' <b>Submit'</b> to<br>send the credit note to Distell<br>Accounts Payable.                     | <b>Billing</b><br>K-N/A-N/A-N/A-525AAUA-241000                                                                                           |                                       |
|                                                                                                    | Taxes                                                                                                    |                                       |
|                                                                                                    | Delete Cancel                                                                                                    | 2 3<br>Save as Draft Calculate Submit |

## TOGETHER TOWARDS TOMORROW

# **INVOICE STATUSES**

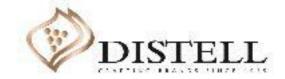

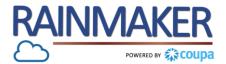

### Invoices can have the following statuses:

| Status           | Description                                                                                                    |
|------------------|----------------------------------------------------------------------------------------------------|
| Abandoned        | The disputed invoice has been abandoned. Your customer can choose to notify you of this invoice status change and provide instructions. You can set notification preferences for abandoned invoices.                                             |
| Approved         | The invoice has been accepted for payment by your customer.                                                                                                    |
| Disputed         | The invoice has been disputed. Invoices with disputed status are invoices with information that your customer does not agree to, needs clarification on, or finds incorrect.                                                                     |
| Draft            | The invoice has been created, but it has not been submitted to your customer yet.                                                                                                    |
| Invalid          | Specific for compliant e-invoices for clearance countries (for e.g.: Mexico). It indicates that a CFDI (Mexican legal invoice form) that you sent failed validation.<br>Invoices with this status are visible only to you, not to your customer. |
| Pending Approval | The invoice is currently under review by your customer.                                                                                                    |
| Processing       | The invoice is being processed by the AP department and should be paid soon.                                                                                                    |
| Voided           | Something is wrong with the invoice. Contact your customer to get the invoice back on track.                                                                                                    |

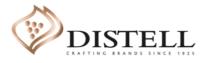